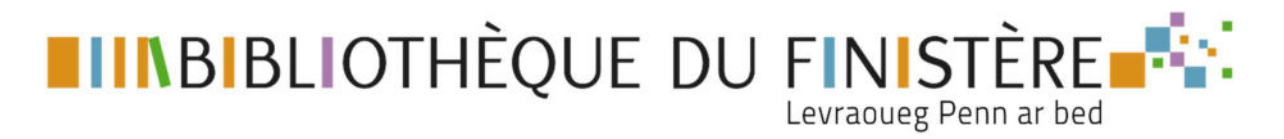

# Mettre à jour les informations de la bibliothèque

- 1- Modifier les informations concernant la bibliothèque
- 2- Mettre à jour la liste du personnel salarié et bénévole (pour s'inscrire aux formations de la BDF)
- 3- Consultez votre fiche sur la carte des bibliothèques

## 1- Modifier les informations concernant la bibliothèque

Ces informations sont accessibles lorsque l'on consulte la carte du réseau :

- Coordonnées de la bibliothèque, sites internet, adresse mail
- Horaires d'ouverture

#### Connectez-vous à votre compte

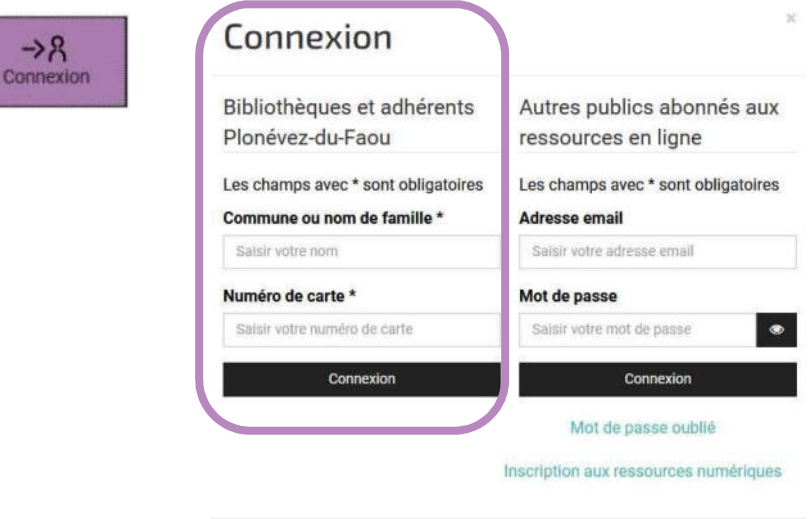

Allez dans votre compte et cliquez sur « Mes informations »

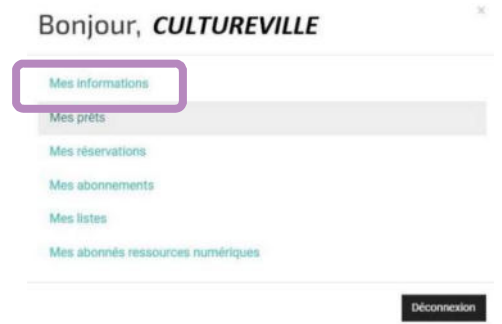

Annuler

## Pour changer les informations concernant votre bibliothèque (coordonnées, sites, adresse email)

Cliquez sur « Modifier »

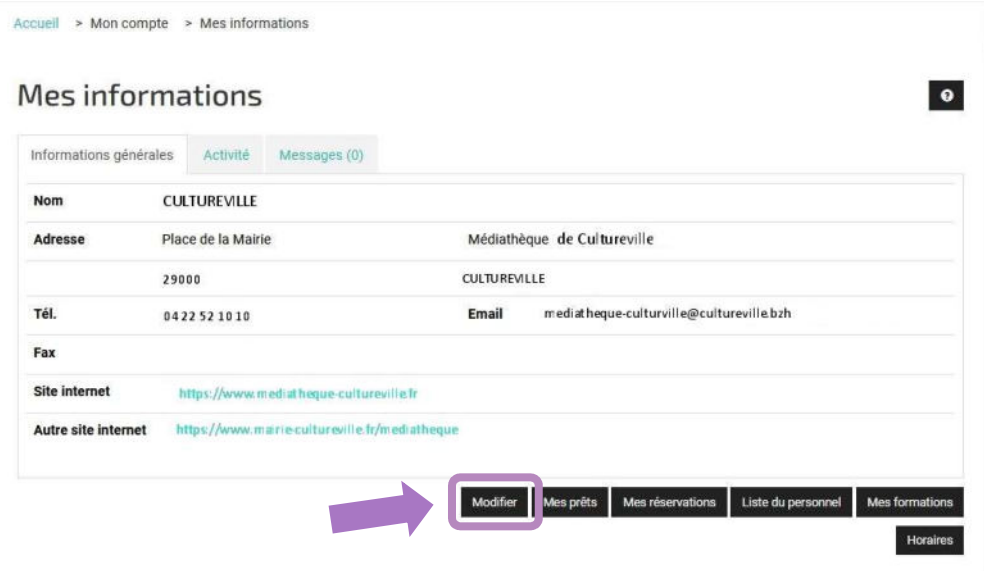

Vous arrivez sur une page où vous pouvez changer les informations non grisées. Puis cliquez sur Valider.

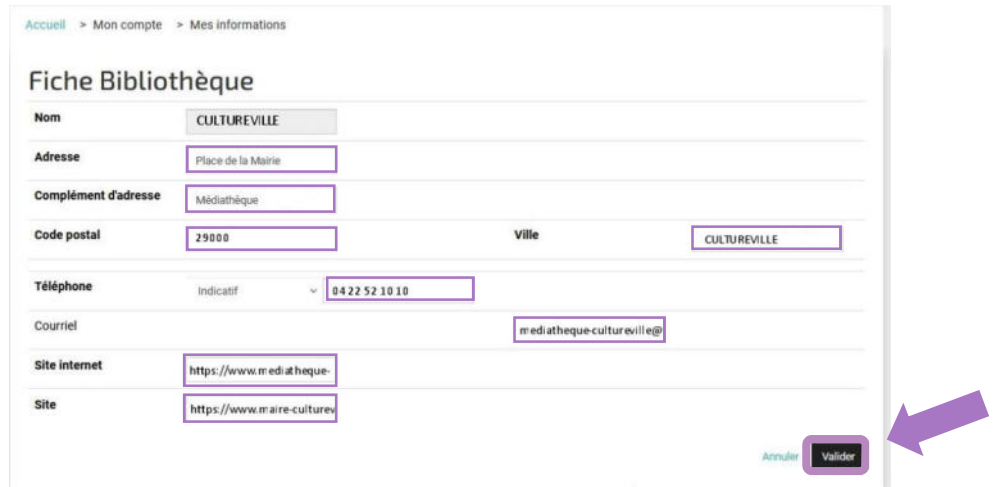

### Pour changer les horaires d'ouverture :

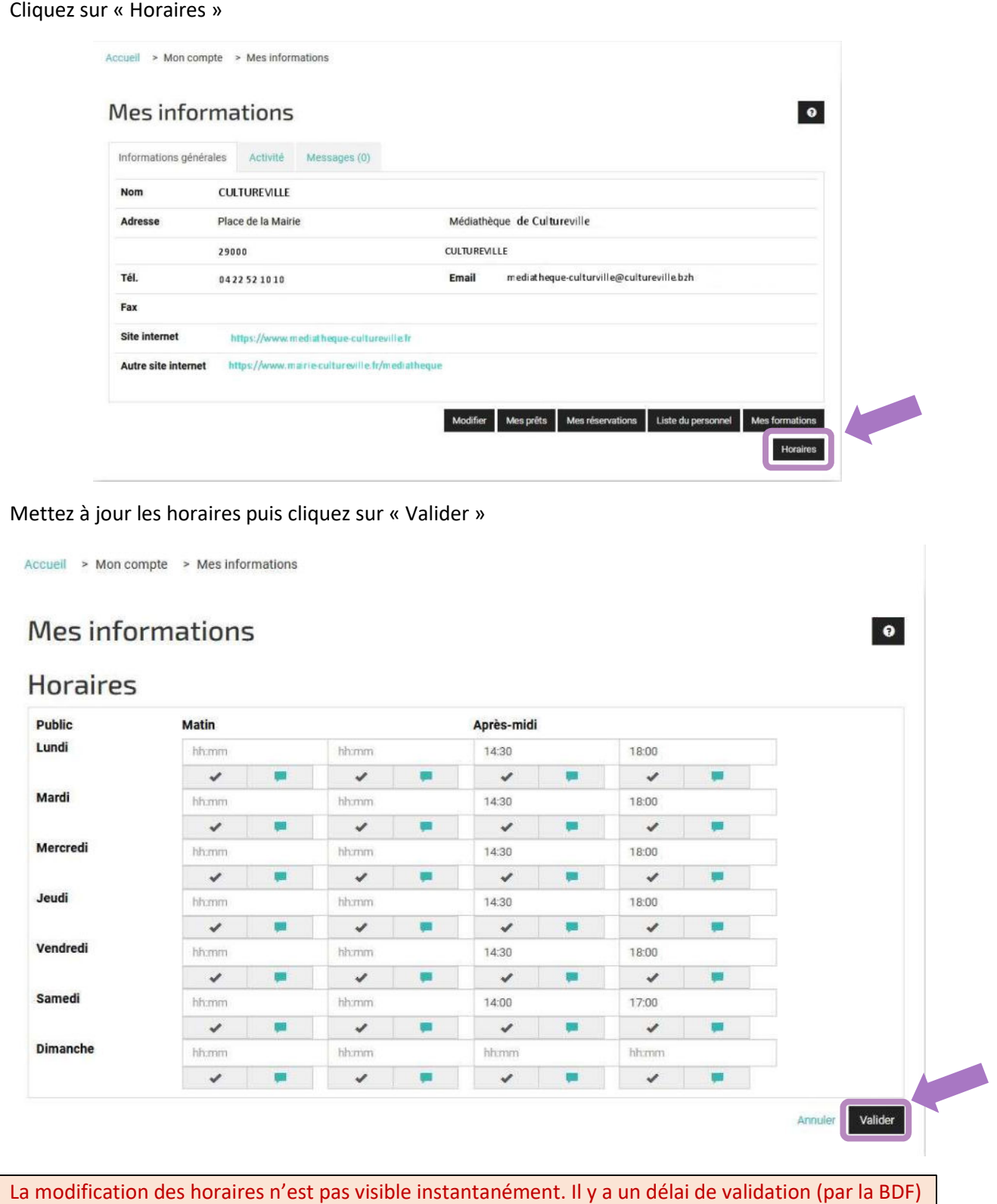

avant de voir la mise à jour effective sur la carte réseau.

## 2- Mettre à jour la liste du personnel salarié et bénévole

Cette mise à jour est indispensable pour pouvoir s'inscrire en ligne aux formations de la BDF

Cliquez sur « Liste du personnel »

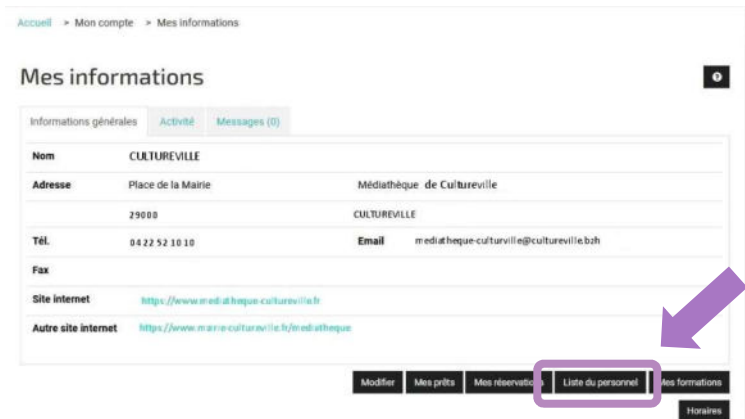

Vous pouvez ajouter une nouvelle personne en cliquant sur « Ajouter »

Vous pouvez modifier la fiche en cliquant sur l'icône

Vous pouvez supprimer la fiche en cliquant sur l'icône

Accueil > Mon compte > Mes informations > Liste du personnel

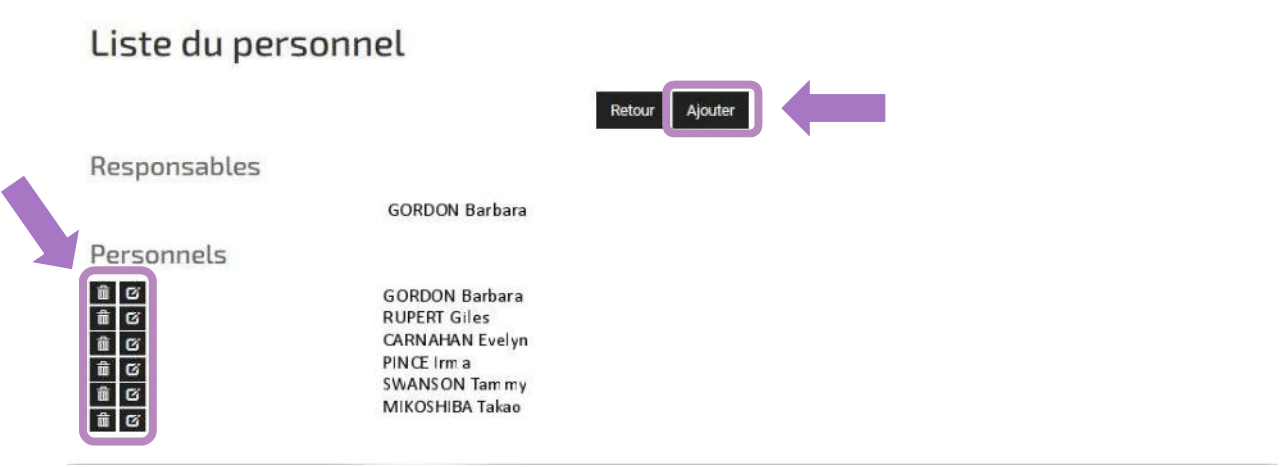

Remplissez ou modifiez les informations de la fiche puis cliquez sur « Valider »

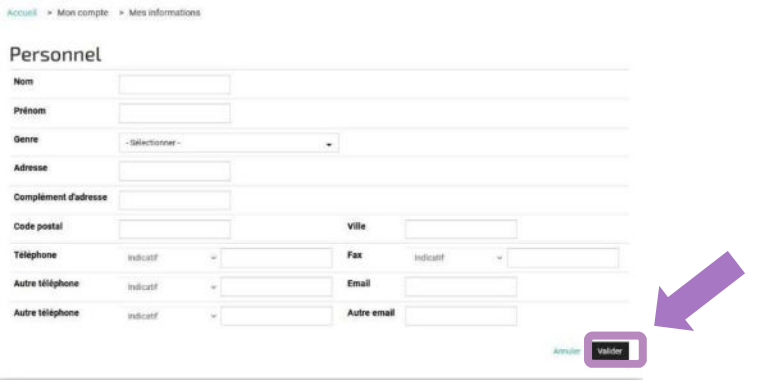

Les modifications de la liste du personnel prennent effet immédiatement, vous pouvez donc vous inscrire aux formations une fois la fiche modifiée.

La liste du personnel n'est pas publique, elle est uniquement visible sur le compte de la bibliothèque.

# 3- Consulter sa fiche bibliothèque

Allez sur le portail sur la page « Bibliothèques »

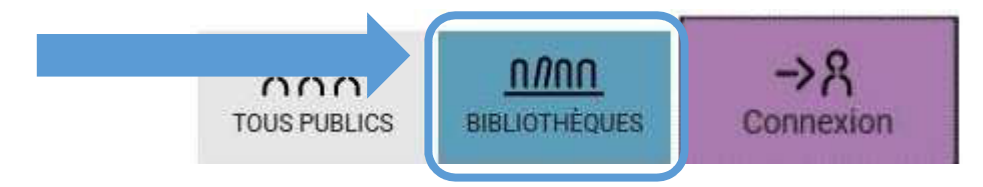

Cliquez sur le pictogramme « Carte des bibliothèques »

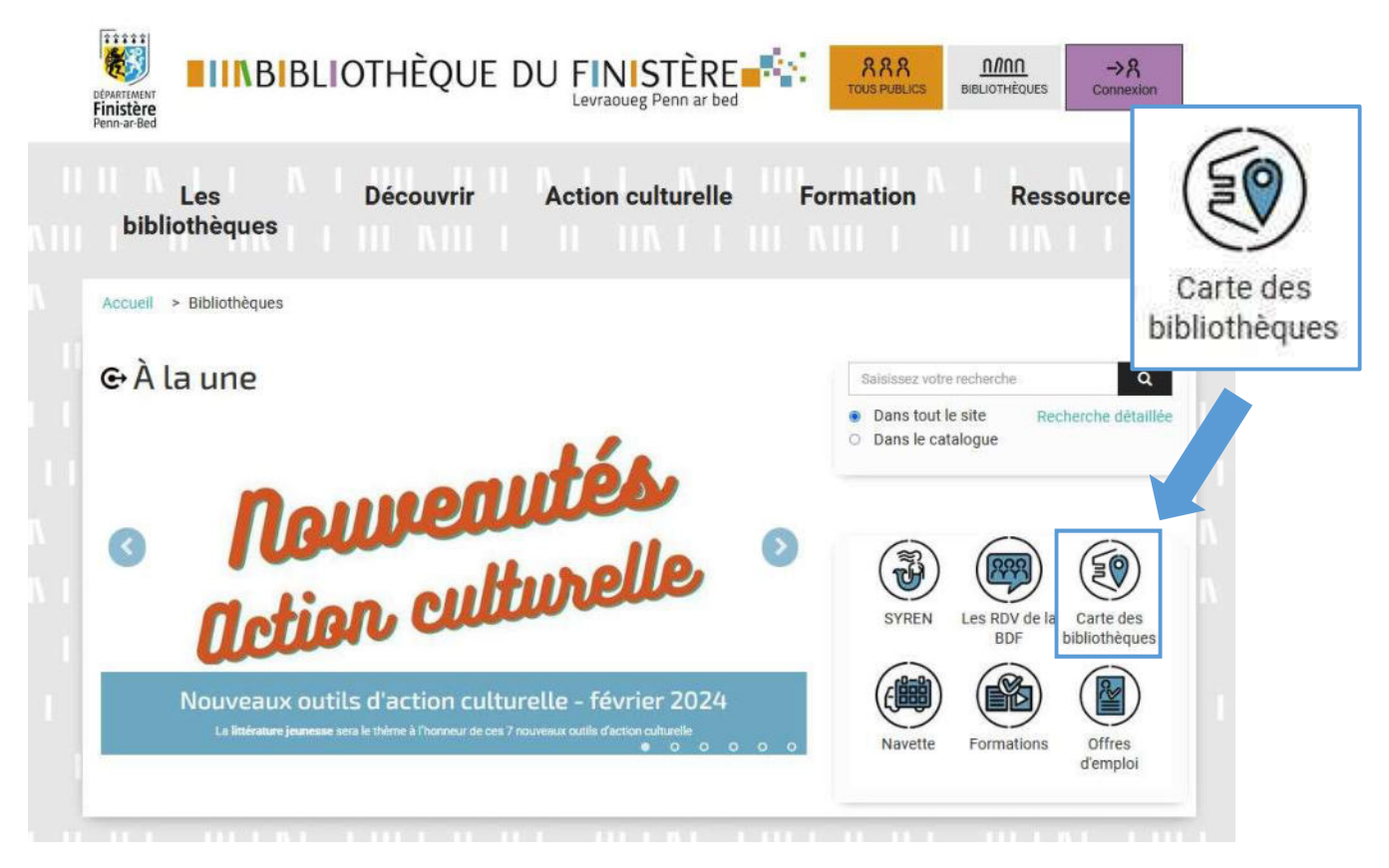

Vous pouvez également accéder à la carte en passant par l'onglet « Les bibliothèques » et en sélectionnant « Vos bibliothèques »

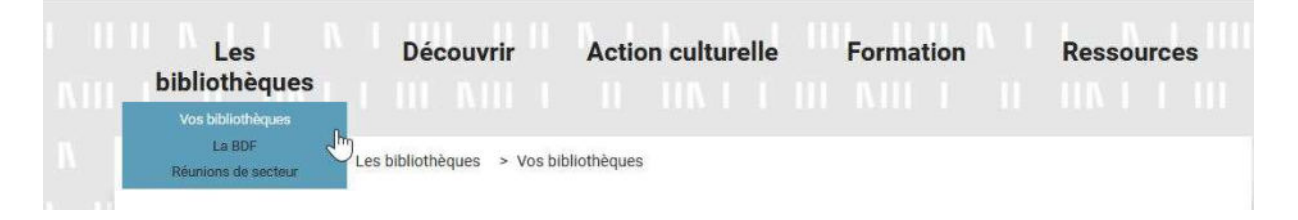

Choisissez votre commune en utilisant le tri alphabétique, en cliquant sur le point bleu ou en utilisant le moteur de recherche.

#### Vos bibliothèques

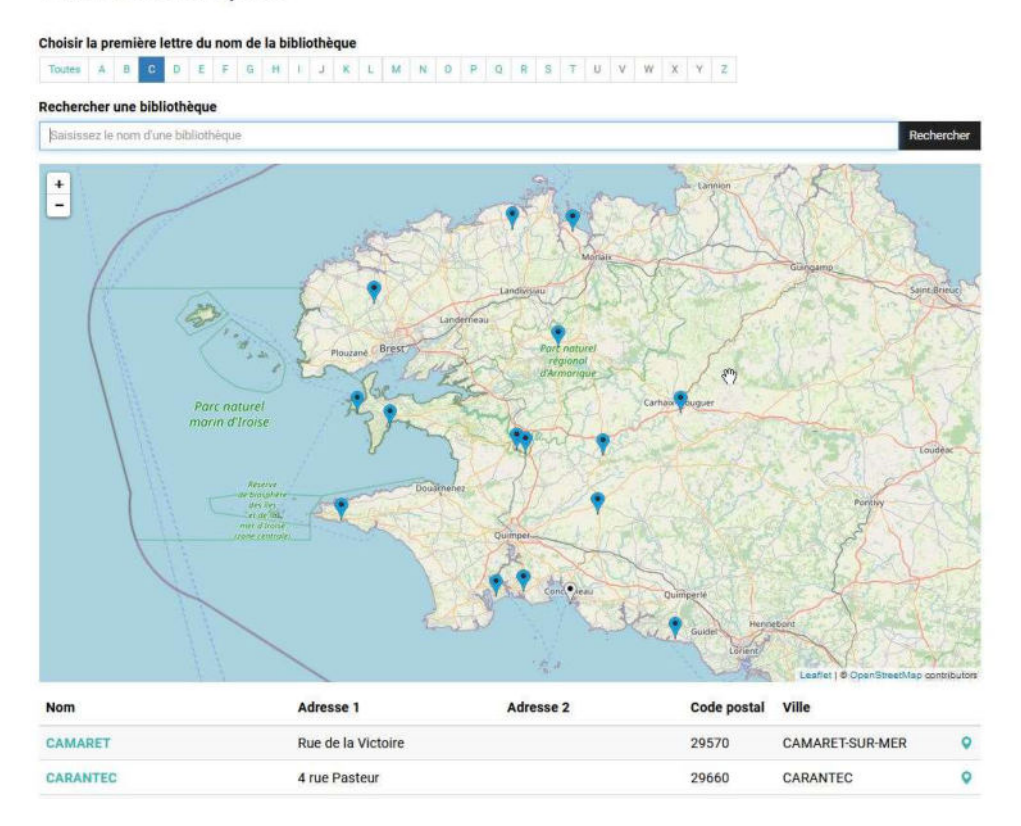

Vous pouvez voir votre fiche descriptive.

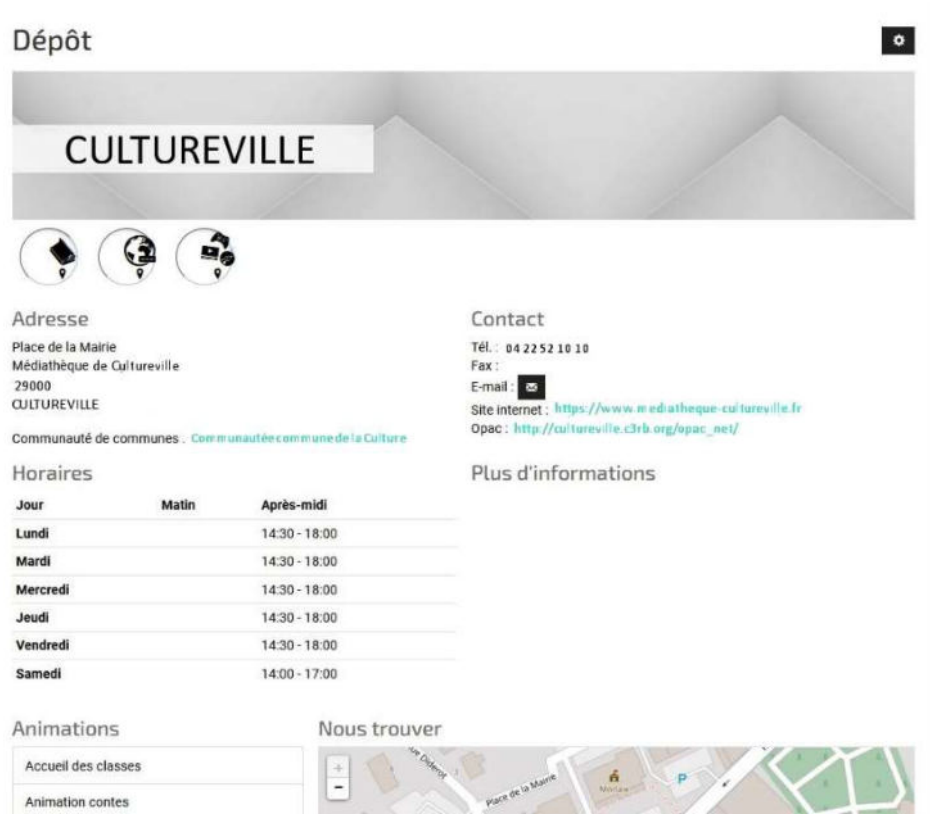